## **Rete del Sociale**

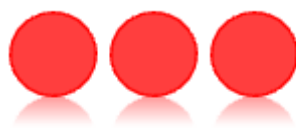

# **Buoni Spesa**

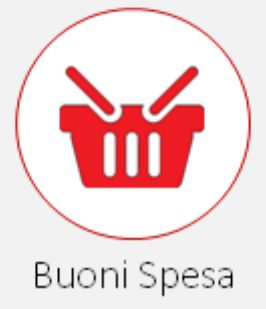

### Modulo Cittadino

Il modulo descrive le modalità per la presentazione delle domande relative Ai Buoni Spesa

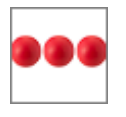

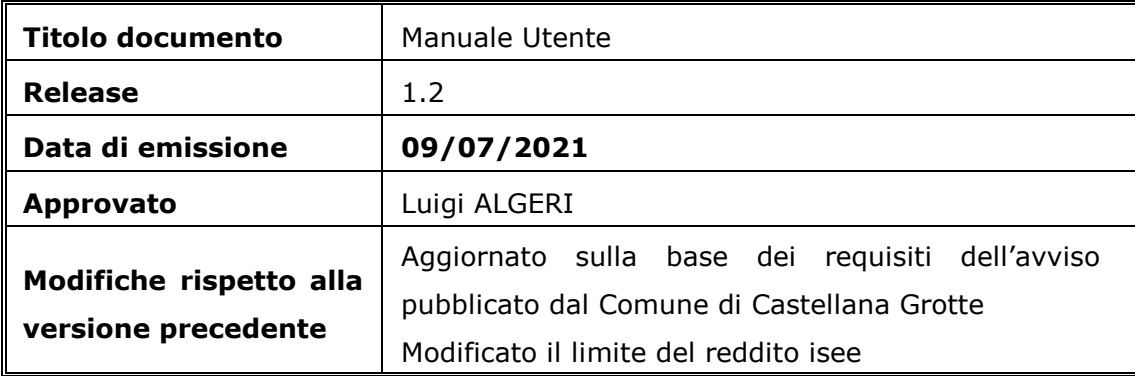

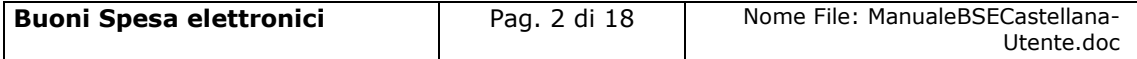

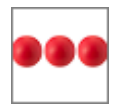

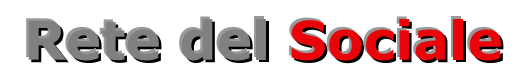

#### **INDICE**

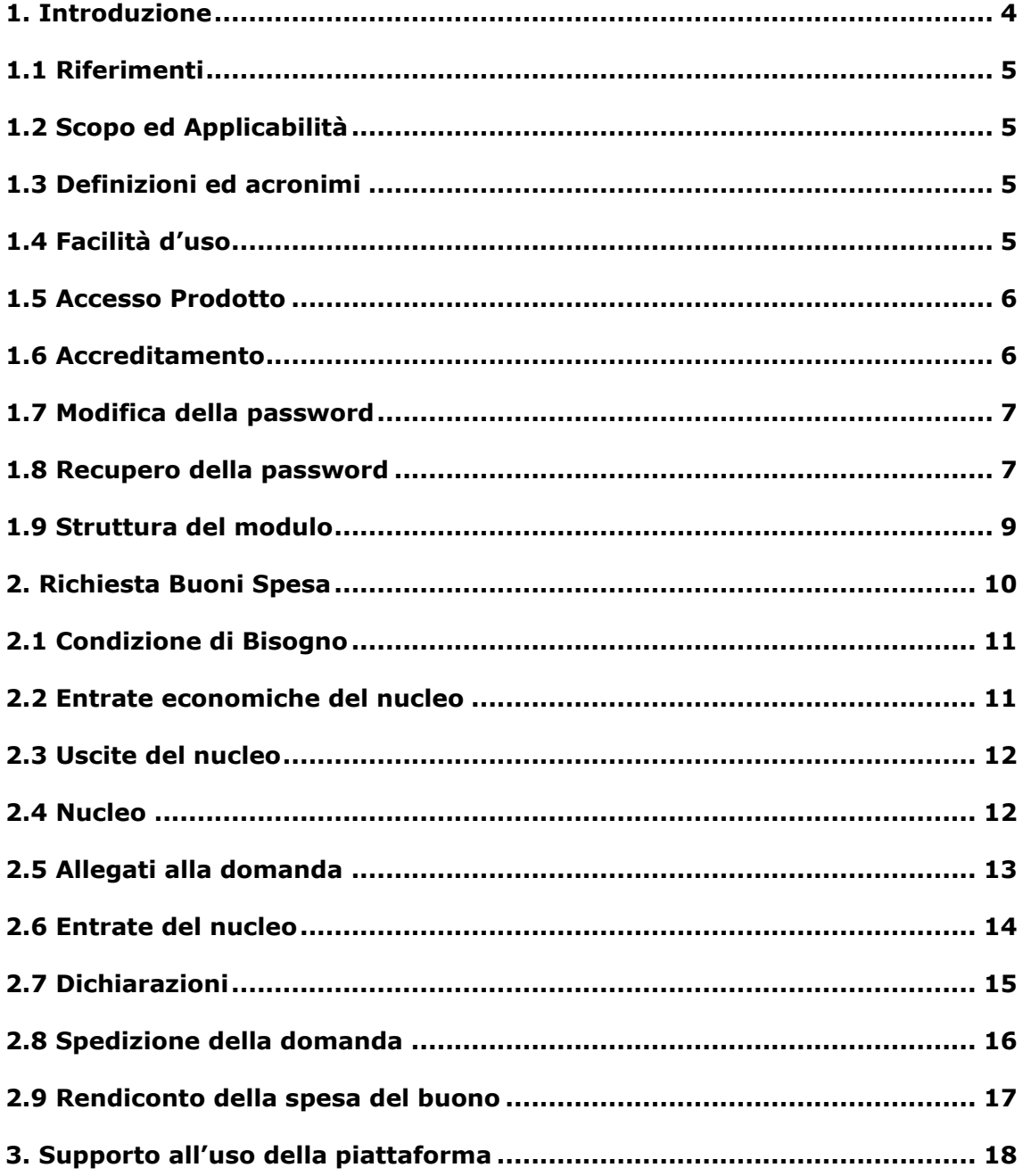

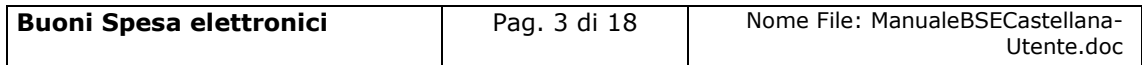

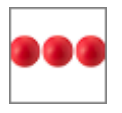

### <span id="page-3-0"></span>**1. Introduzione**

Il documento, organizzato in capitoli e paragrafi, descrive le modalità operative per l'inserimento della richiesta delle Buoni Spesa. Il processo di erogazione dei buoni spesa prevede l'iter di seguito indicato:

- Il cittadino accede al portale dell'Ente
- **Inserisce la richiesta di buoni spesa**
- Il Comune valuta la richiesta e contestualmente all'approvazione genera un codice identificativo del buono spesa che viene inviato via sms al richiedente
- Il buono spesa elettronico viene presentato alla cassa dell'esercizio commerciale convenzionato
- L'esercizio commerciale inserisce il codice nel modulo rendicontazione, verifica la corrispondenza fra il nominativo della persona al quale è stato rilasciato il buono e registra l'importo dello scontrino

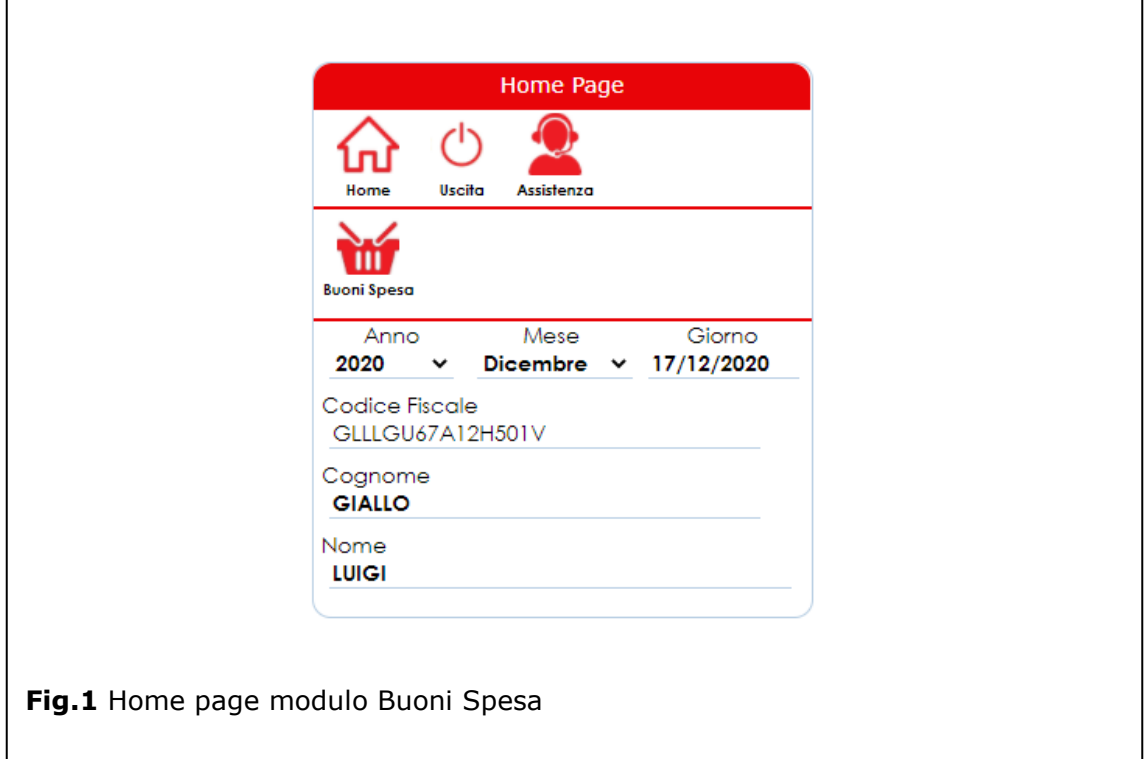

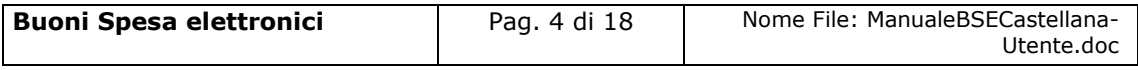

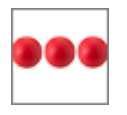

#### <span id="page-4-0"></span>1.1 Riferimenti

Questa versione del manuale è stata personalizzata sulla base dell'avviso pubblico del **Comune di Castellana Grotte**

#### <span id="page-4-1"></span>1.2 Scopo ed Applicabilità

Scopo del documento è quello di illustrare al cittadino le modalità operative per l'inserimento, della richiesta di Buoni Spesa

#### <span id="page-4-2"></span>1.3 Definizioni ed acronimi

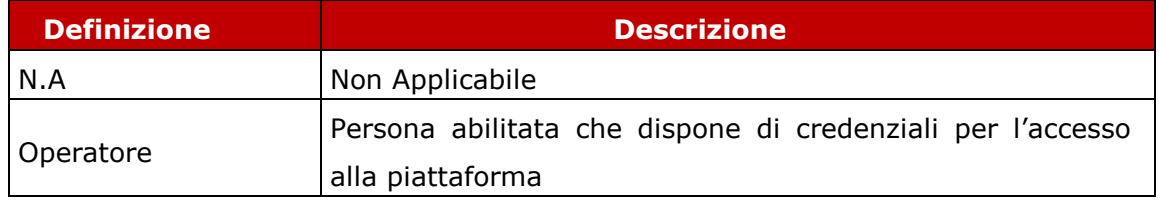

#### <span id="page-4-3"></span>1.4 Facilità d'uso

Smartphone e tablet hanno introdotto nuove modalità di interazione uomo/macchina. La semplicità e intuitività di questi dispositivi permette l'utilizzo di applicazioni complesse anche a personale che ha scarsa dimestichezza con software e dispositivi informatici in generale e con i sistemi integrati di sicurezza in particolare. Appoggiandosi alle modalità di utilizzo tipiche dei dispositivi mobili, la

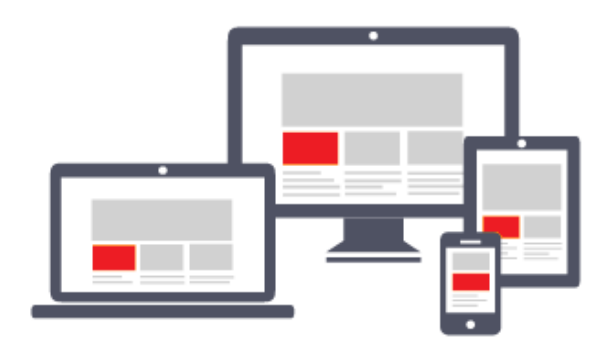

piattaforma migliora l'operatività del dell'utente. L'interfaccia utente è stata realizzate per essere immediata, comoda ed in grado di adattarsi al meglio a quelle che sono le differenti condizioni operative che cambiano dinamicamente e rapidamente al variare delle circostanze, delle

applicazioni, delle esigenze e degli utenti. L'interfaccia utente è realizzata seguendo i moderni standard web dettati anche dai sistemi utilizzati quotidianamente dalle persone (Google, Amazon, Facebook, Windows, ecc.); l'utente ritrova anche

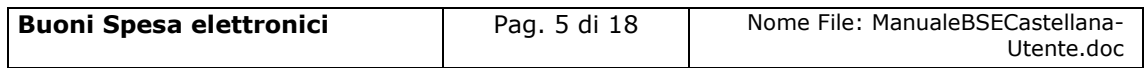

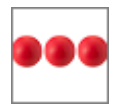

inserite

rispetto indicata

l'utente

codici di

i quali

l'interazione a cui è abituato, i tempi di apprendimento calano drasticamente e il tasso di efficienza raggiunge livelli superiori e in minor tempo.

#### <span id="page-5-0"></span>1.5 Accesso Prodotto

Per poter effettuare qualsiasi operazione sul sistema devono essere preventivamente effettuate le operazioni di seguito descritte:

- 1. attivare chrome (o browser analogo Esempio Firefox) per accedere ad internet
- 2. digitare (nella barra dell'indirizzo di Chrome) l'indirizzo
- 3. autenticarsi digitando la propria **username** e **password** e cliccare su **"accedi"**

Se non si è in possesso di username e password effettuare l'accreditamento nella relativa sezione del portale.

#### <span id="page-5-1"></span>1.6 Accreditamento

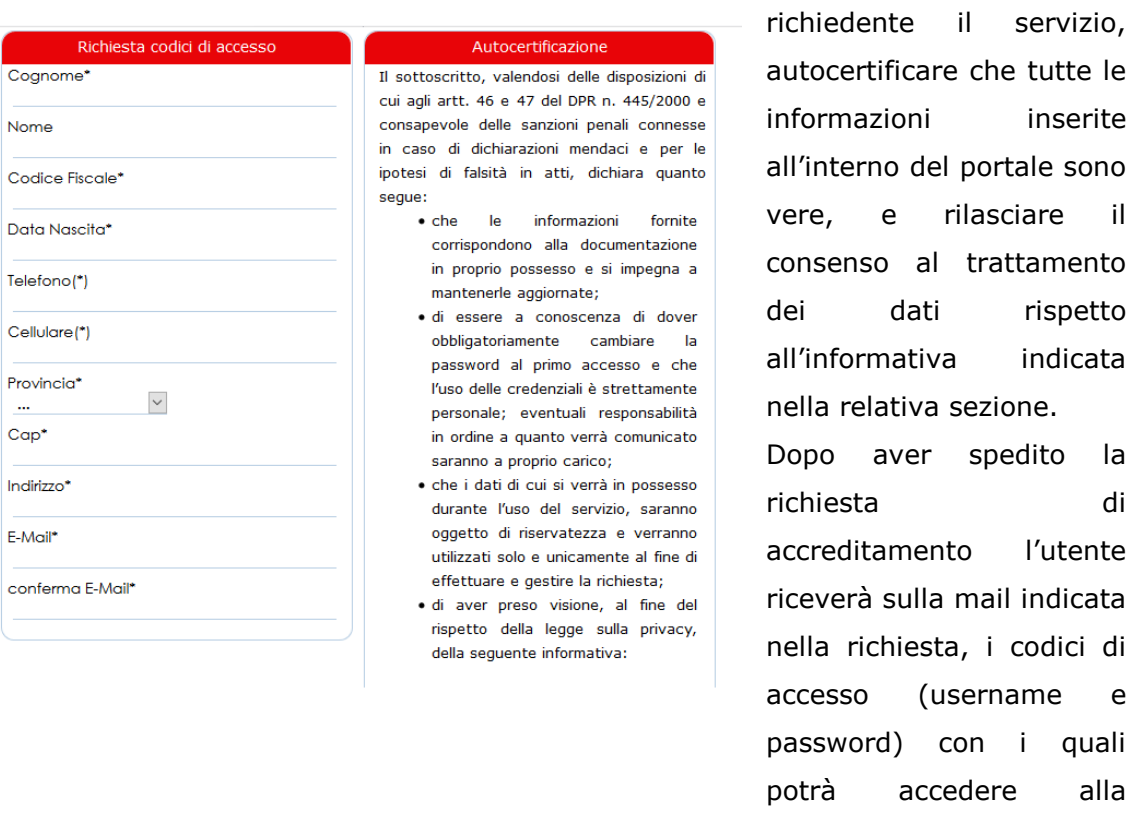

Nella richiesta di accreditamento è necessario indicare i dati anagrafici del

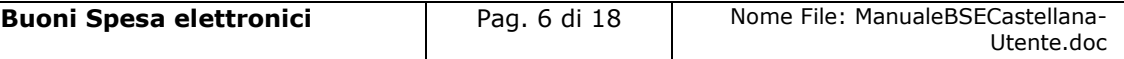

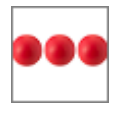

#### piattaforma per compilare la domanda

#### <span id="page-6-0"></span>1.7 Modifica della password

Al primo accesso il sistema chiede la modifica della password che dovrà essere effettuata seguendo le modalità di seguito indicate:

- Digitare la vecchia password, che nel caso del primo accesso è la password ricevuta via mail dal sistema
- Digitare la nuova password, ovvero una password definita dall'utente di lunghezza maggiore di 8 caratteri e composta da numeri e lettere.
- Ripetere la nuova password, ovvero la password digitata nella casella precedente che il sistema richiede per conferma del corretto inserimento

Terminate le operazioni sopra indicate è necessario cliccare sul tasto "salva la nuova password" per registrare la variazione effettuata.

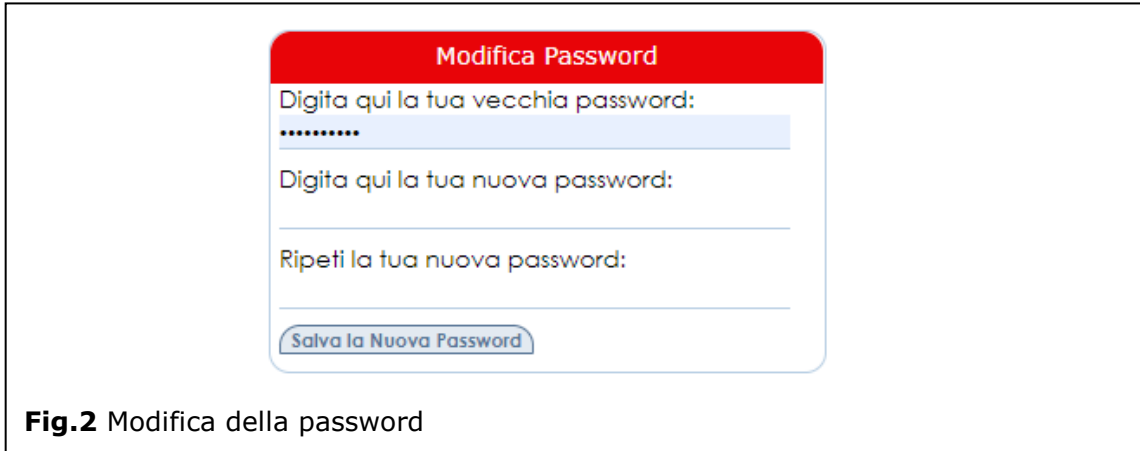

#### <span id="page-6-1"></span>1.8 Recupero della password

Nel caso in cui l'operatore dimentica la password il sistema consente il recupero della stessa nel momento in cui si accorge che i codici di accesso digitati non sono corretti.

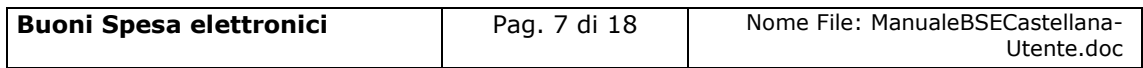

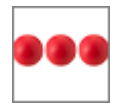

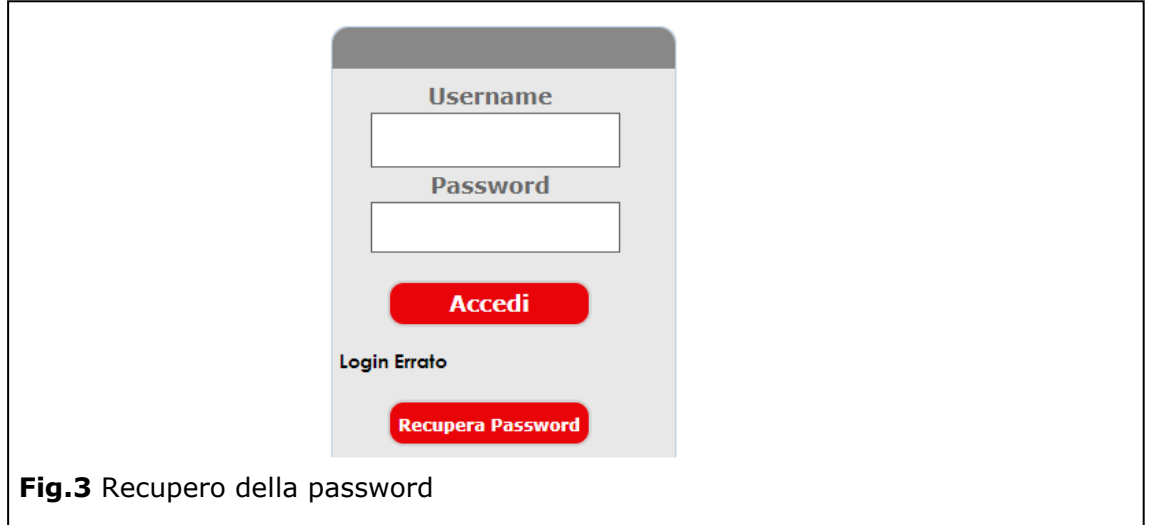

Per recuperare la password è necessario cliccare sull'opzione "Recupera Password". Dopo aver cliccato sul tasto "Recupera Password" viene visualizzata la seguente videata all'interno della quale è necessario inserire la username e cliccare sul tasto "recupera password"

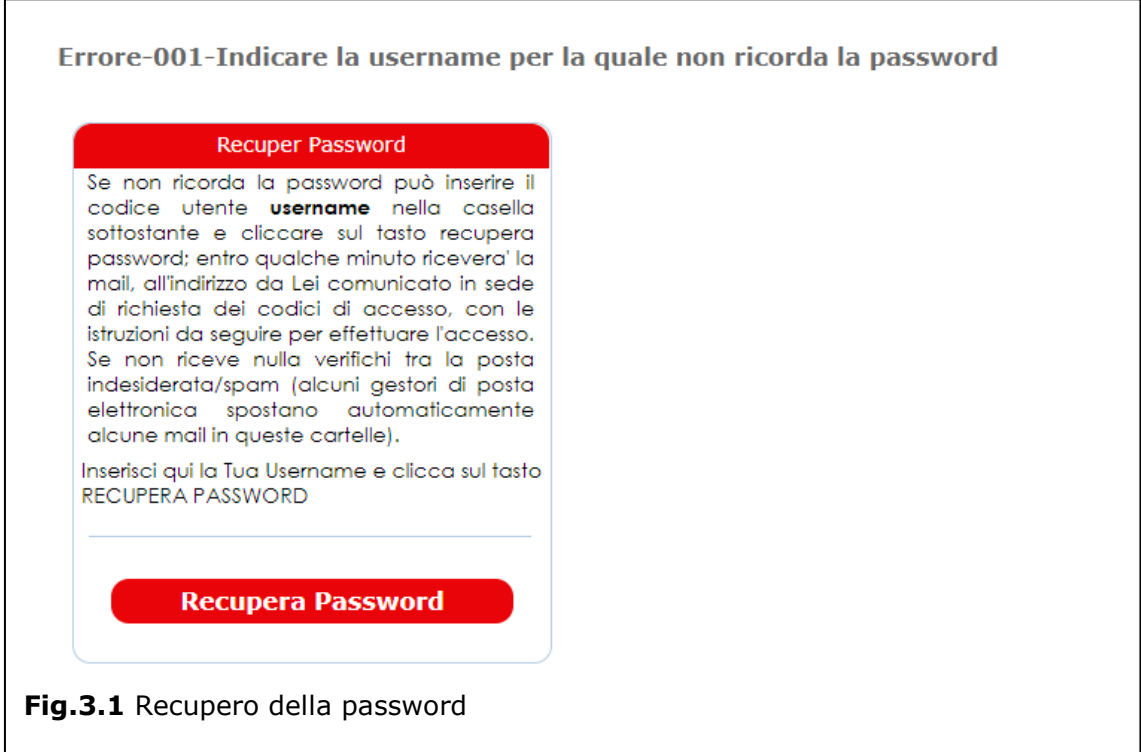

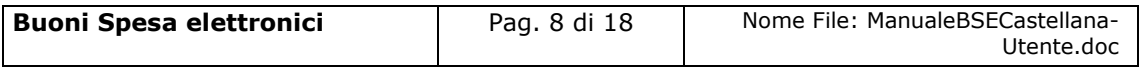

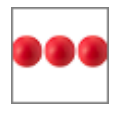

Le istruzioni per il recupero della password vengono inviate all'indirizzo di mail comunicato in fase di richiesta dei codici di accesso.

#### <span id="page-8-0"></span>1.9 Struttura del modulo

Il modulo è strutturato per essere maggiormente fruibile da Smartphone, Tablet, pc ed è strutturato in modo diverso dagli altri moduli della piattaforma. La pagina principale, sempre attiva, è costituita da una sezione che include i tasti comuni a tutti i moduli:

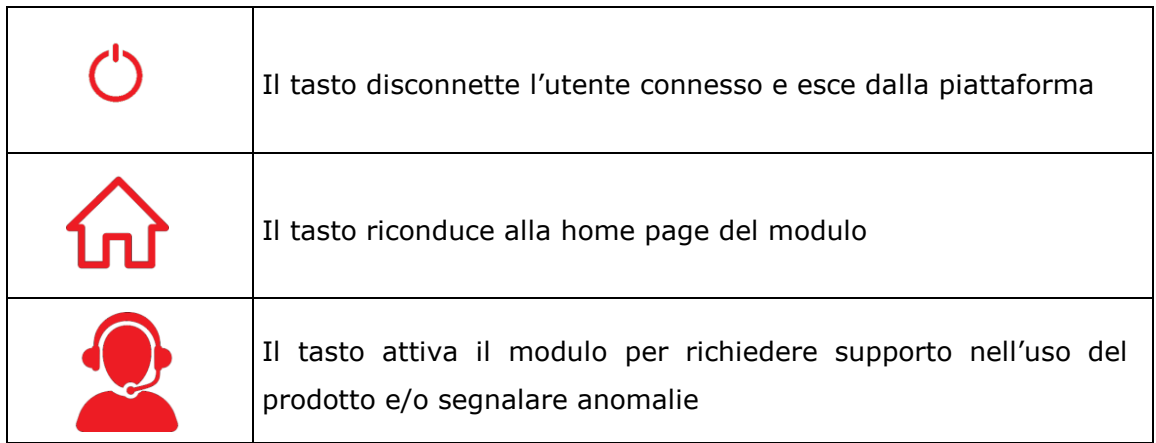

Ed una sezione che visualizza le icone relative ai bandi attivi al momento,

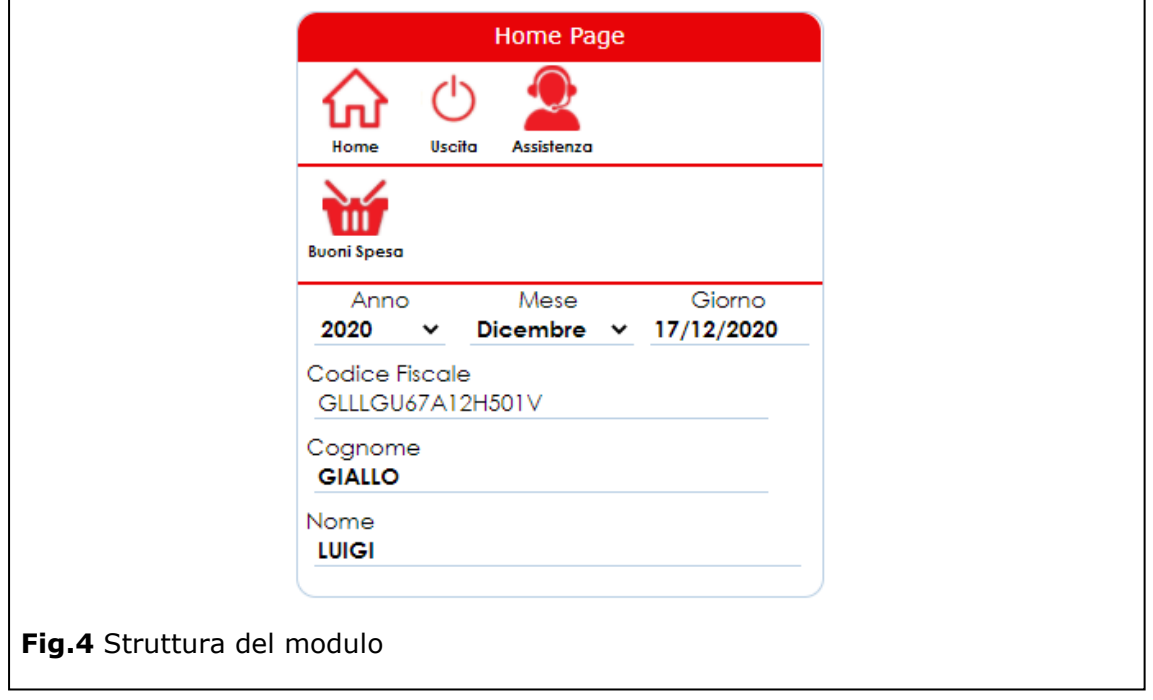

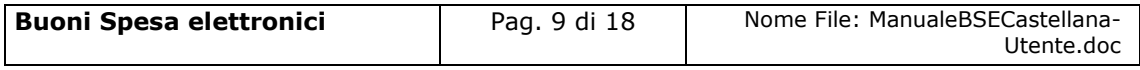

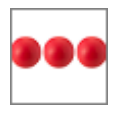

Le icone visualizzate consentono di **inserire** nuove richieste di prestazioni attive.

### <span id="page-9-0"></span>**2. Richiesta Buoni Spesa**

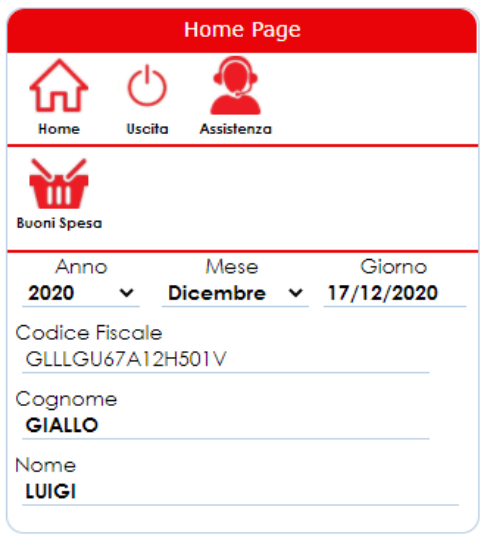

Per inserire una domanda, dalla pagina principale, premere il tasto "**Buoni Spesa**" che visualizzerà il modulo di domanda composto dalle seguenti sezioni:

- **Dati Anagrafici del beneficiario**
- **Dati della Domanda**
- **Dichiarazioni**
- **C** Entrate del Nucleo
- **Allegati**

All'interno della sezione dati domanda sono presenti le seguenti "box":- Condizione di

bisogno; Entrate economiche del nucleo; Uscite del nucleo; Composizione del nucleo familiare.

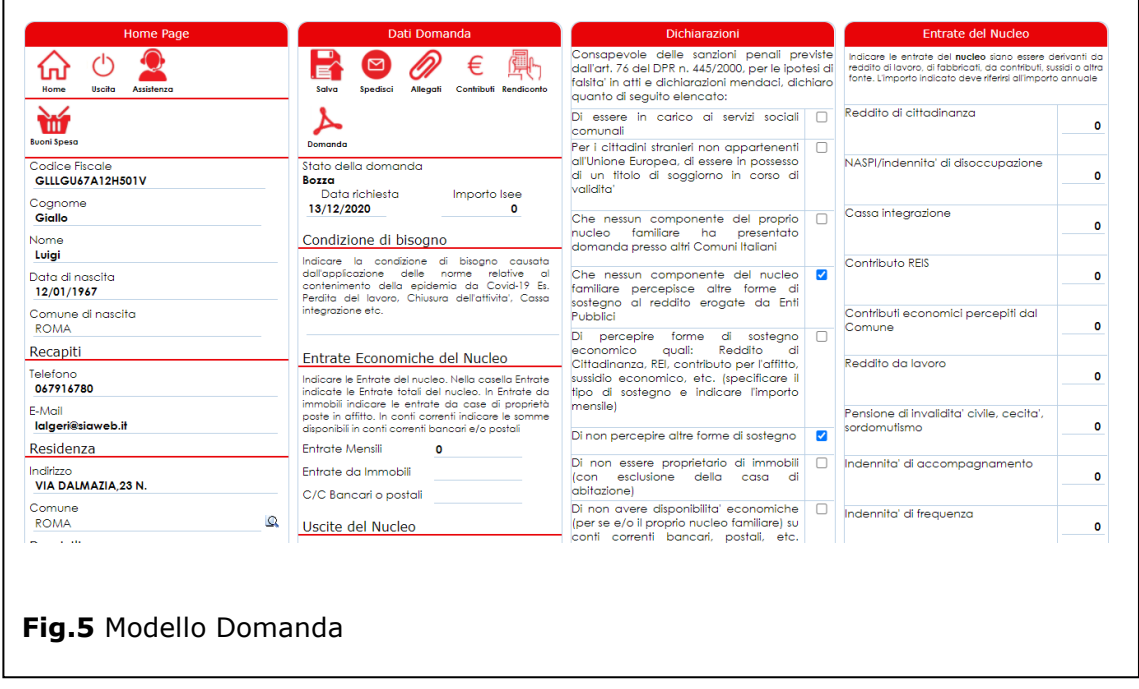

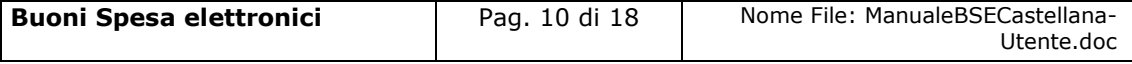

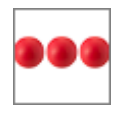

#### 2.1 Isee

La prima informazione che viene richiesta dal sistema è quella relativa all'isee in

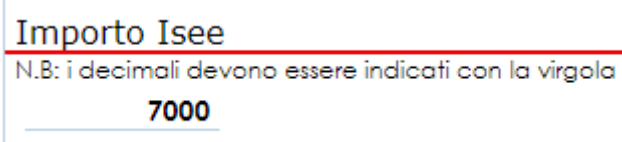

corso di validità. L'importo dell'ISEE deve essere di valore pari o inferiore a € **5.000,00**. Nel caso in cui non si dispone del

modello isee è necessario indicare di aver avuto, a causa della pandemia in atto, una contrazione delle entrate economiche familiari nell'anno 2021, da comprovare allegando apposita documentazione.

#### <span id="page-10-0"></span>2.2 Condizione di Bisogno

Condizione di bisogno

Indicare la condizione di bisogno causata dall'applicazione delle norme relative al contenimento della epidemia da Covid-19 Es. Perdita del lavoro, Chiusura dell'attivita', Cassa integrazione etc.

#### <span id="page-10-1"></span>2.3 Entrate economiche del nucleo

In questa sezione, indicare la condizione di bisogno causata dall'applicazione delle norme relative al contenimento della epidemia da Covid-19 Es. Perdita del lavoro, Chiusura dell'attivita', Cassa integrazione etc.

#### Entrate Economiche del Nucleo

Indicare le Entrate del nucleo. La casella Entrate Mensili, viene valorizzata con la somma dei valori indicati, nella sezione Entrate del Nucleo, In Entrate da immobili indicare le entrate da case di proprietà poste in affitto. In conti correnti indicare le somme disponibili in conti correnti bancari e/o postali o di altri rapporti finanziari, libretti etc. intestati a ciascun componente del nucleo **Entrate Mensili** 100 Entrate da Immobili 0 C/C Bancari o postali Ō

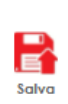

In questa sezione, indicare le Entrate del nucleo. La casella **Entrate Mensili**, viene valorizzata con la somma dei valori indicati nella sezione Entrate del Nucleo. In **Entrate da immobili** indicare le entrate da case di proprietà poste in affitto. In **conti correnti** indicare le somme disponibili in conti correnti bancari e/o postali o di altri rapporti finanziari, libretti etc. intestati a ciascun componente del nucleo

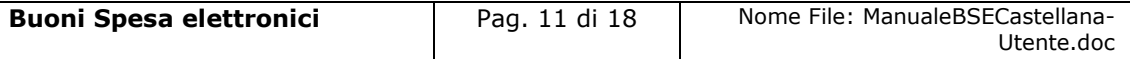

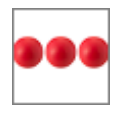

#### <span id="page-11-0"></span>2.4 Uscite del nucleo

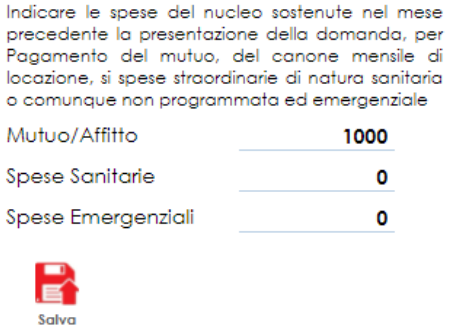

 In questa sezione, indicare le spese del nucleo sostenute nel **mese precedente** la presentazione della domanda, per Pagamento del mutuo, del canone mensile di locazione, si spese straordinarie di natura sanitaria o comunque non programmata ed emergenziale

#### <span id="page-11-1"></span>2.5 Nucleo

#### **Nucleo**

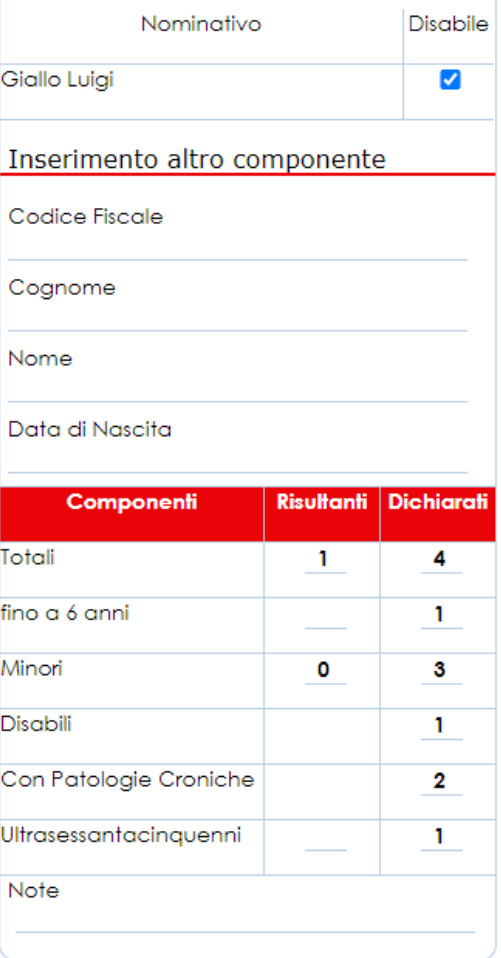

In questa sezione è necessario indicare, i dati anagrafici dei componenti del nucleo riepilogando alla fine il numero di componenti suddivisi per ciascuna categoria (minori, disabili, con patologie croniche, ultrasessantacinquenni).

Il numero dei componenti dichiarati, viene verificato, e preso in considerazione ai fini della valutazione della domanda.

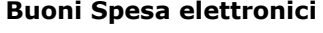

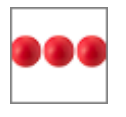

#### <span id="page-12-0"></span>2.6 Allegati alla domanda

Nella box "allegati alla domanda" è possibile allegare i documenti richiesti. Per allegare un documento cliccare la freccetta della lista documenti e scegliere il tipo documento che si intende allegare

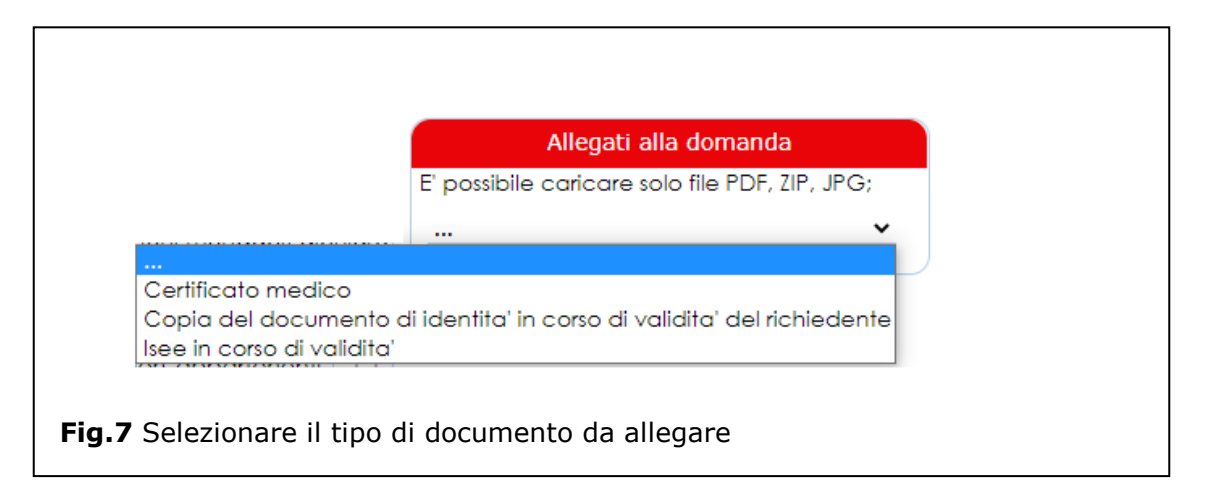

e, dopo aver selezionato il documento che si intende allegare, cliccare sul tasto "scegli file" / "Sfoglia", selezionare il file dal proprio computer / tablet / smartphone e premere il tasto "Carica file"

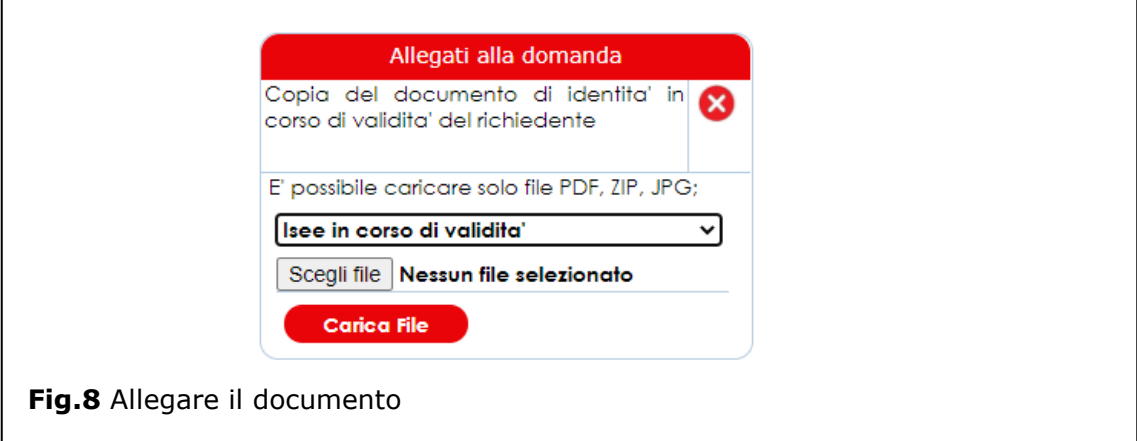

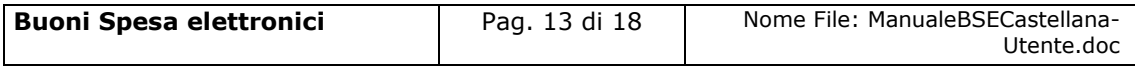

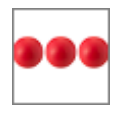

#### <span id="page-13-0"></span>2.7 Entrate del nucleo

#### Entrate del Nucleo

Indicare le entrate del nucleo siano essere derivanti da reddito di lavoro, di fabbricati, da contributi, sussidi o altra fonte. L'importo indicato deve riferirsi all'importo delle entrate del mese precedente

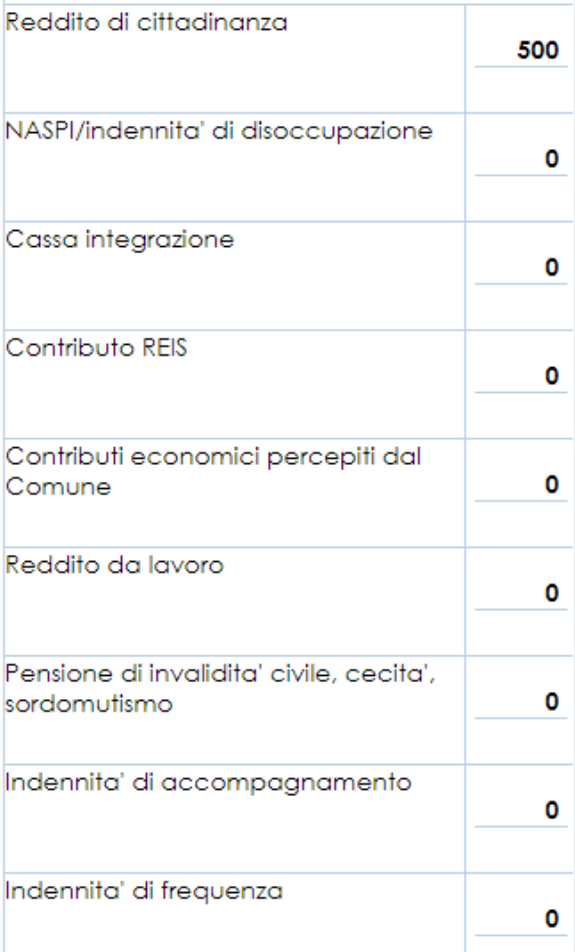

In questa sezione indicare le entrate del nucleo siano essere derivanti da reddito di lavoro, da contributi, sussidi o altra fonte.

L'importo indicato deve riferirsi all'importo delle entrate del **mese precedente**

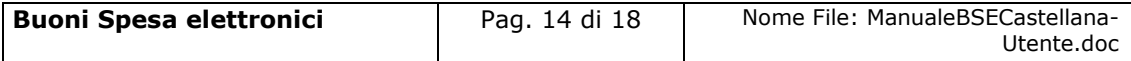

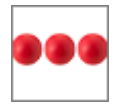

#### <span id="page-14-0"></span>2.8 Dichiarazioni

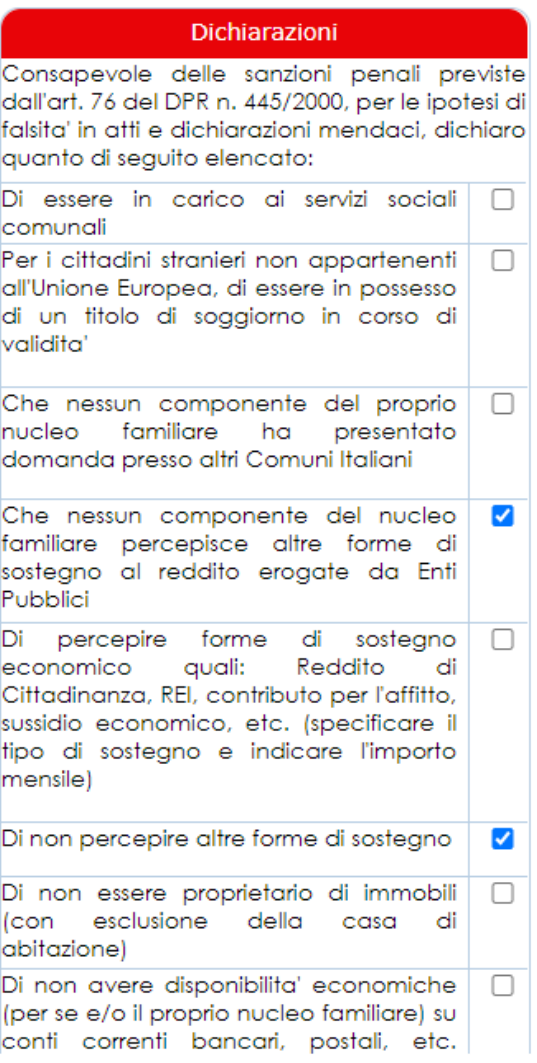

La sezione delle dichiarazioni deve essere compilata cliccando sul quadratino alla destra dell'oggetto della dichiarazione.

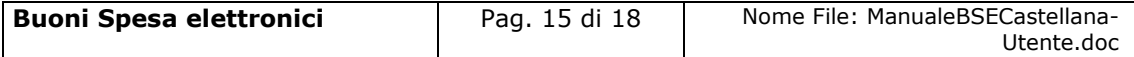

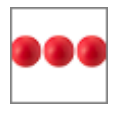

#### <span id="page-15-0"></span>2.9 Spedizione della domanda

Dopo aver inserito e salvato tutti i dati è necessario cliccare sul tasto "spedisci" per spedire la domanda.

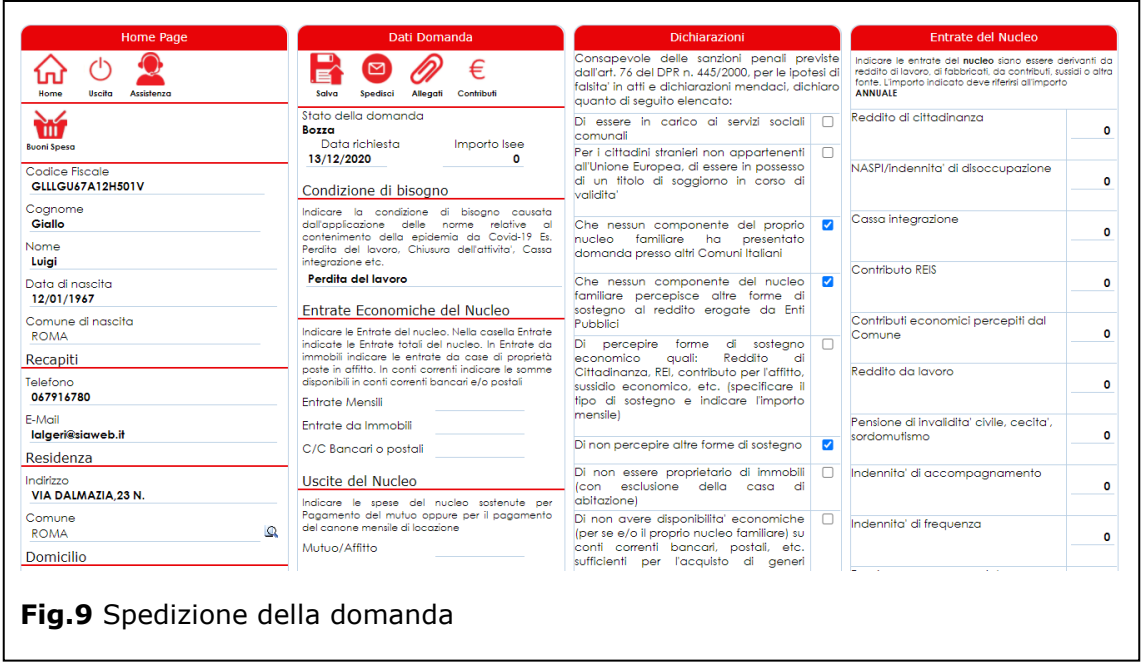

Dopo aver cliccato sul tasto "spedisci" lo stato della domanda passerà da "bozza" a presentata e non sarà più possibile effettuare modifiche alla stessa.

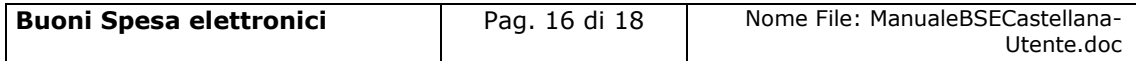

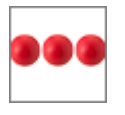

#### <span id="page-16-0"></span>2.10 Rendiconto della spesa del buono

Accedendo alla domanda e cliccando sul tasto **rendiconto**, il cittadino può verificare in qualsiasi momento il dettaglio delle spese effettuate.

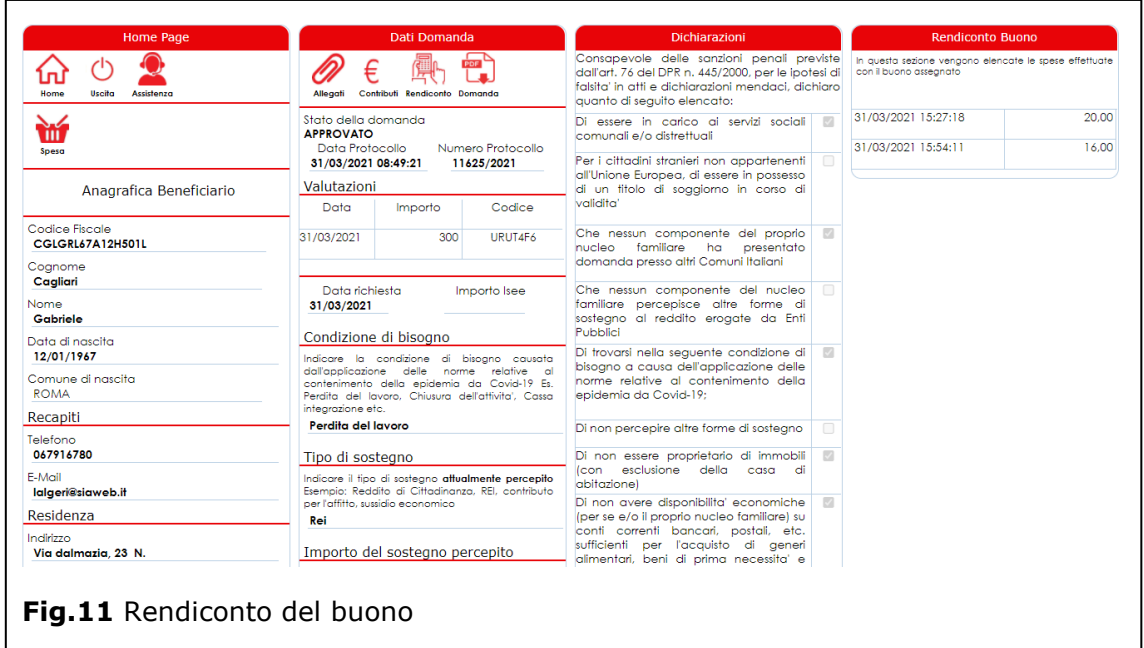

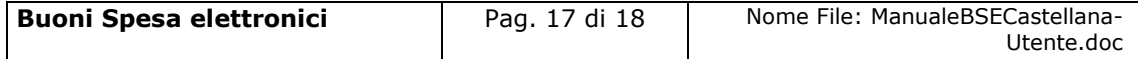

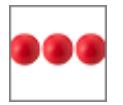

#### <span id="page-17-0"></span>**3. Supporto all'uso della piattaforma**

In qualsiasi momento e da qualsiasi videata del modulo è possibile cliccare sul tasto

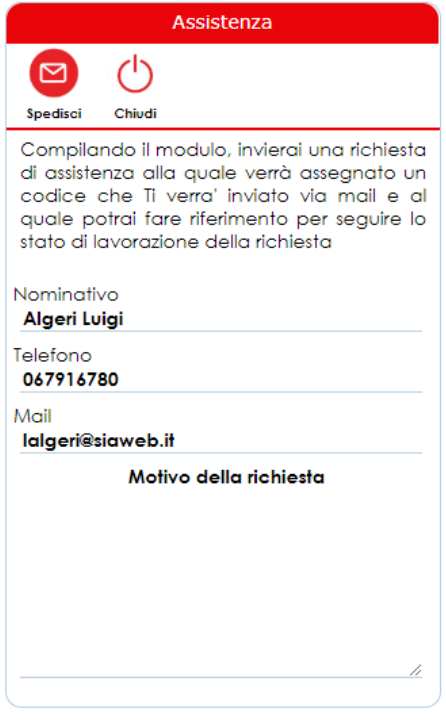

assistenza che attiva la box "Assistenza" all'interno della quale l'operatore e/o il cittadino possono richiedere supporto. Se la richiesta di assistenza si riferisce ad un'anomalia riscontrata nell'uso della piattaforma è sempre necessario indicare il maggior numero di informazioni possibili quali ad esempio il servizio e/o il nominativo sul quale si è verificata la stessa.

Dopo aver inserito il motivo della richiesta ed aver cliccato sul tasto "Spedisci", viene inviata una richiesta di assistenza alla quale verrà assegnato un codice che verrà comunicato all'operatore via mail e, al quale lo stesso potrà fare riferimento per seguire lo stato di lavorazione della richiesta.

Il servizio di assistenza prenderà in carico la segnalazione e provvederà alla lavorazione della stessa nei tempi definiti nei Service Level Agreement concordati con il cliente.

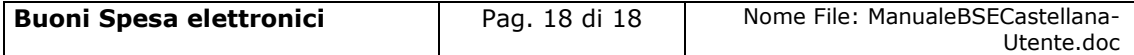